## **CHOICES Step-by-Step Guide**

- 1. Go online to www.bridges.com
- 2. Before signing in you need to **create a portfolio** by clicking on that link.
- 3. Enter the number **1015048** as the Site ID., Enter **southwestern** as the password.
- 4. Create your **portfolio name** and **portfolio password** and complete the remaining information.
- 5. Click to **create your portfolio now.**
- 6. Go to **CHOICES PLANNER** by clicking on the Red Arrow:

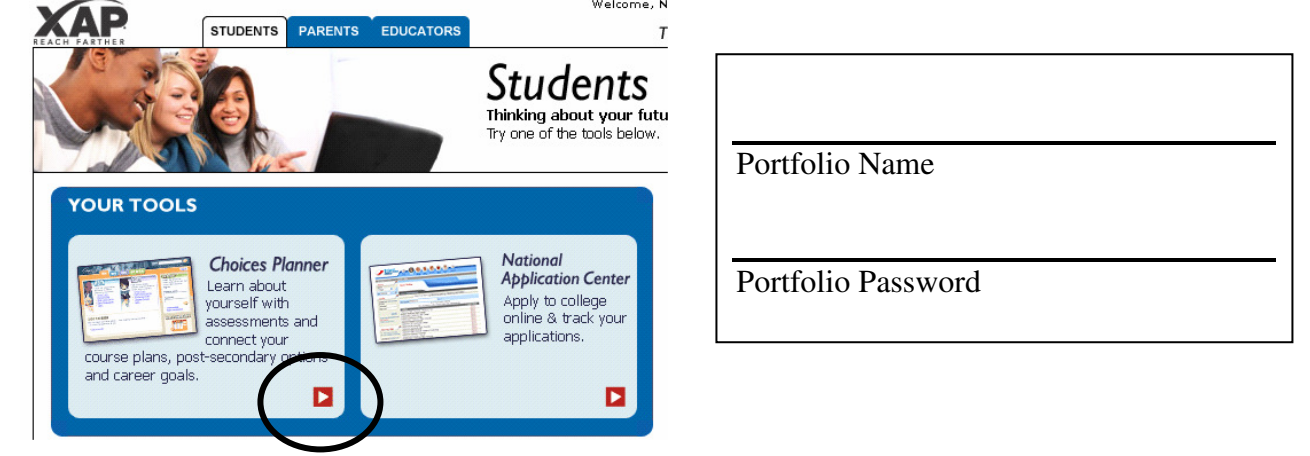

7. Go to Interest Profiler to find your work interests and match them to career options. Read and answer all questions. Focus on what you would like to do in the future, not only what you're able to do now.

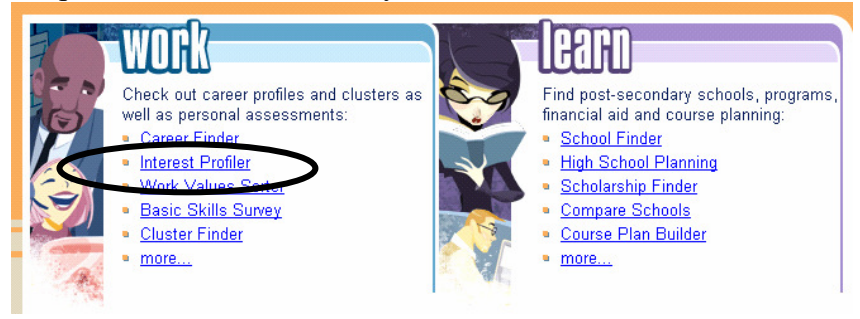

8. **Print** out your **Interest Profiler** sheet. Then click on '**Check out careers that match'**.

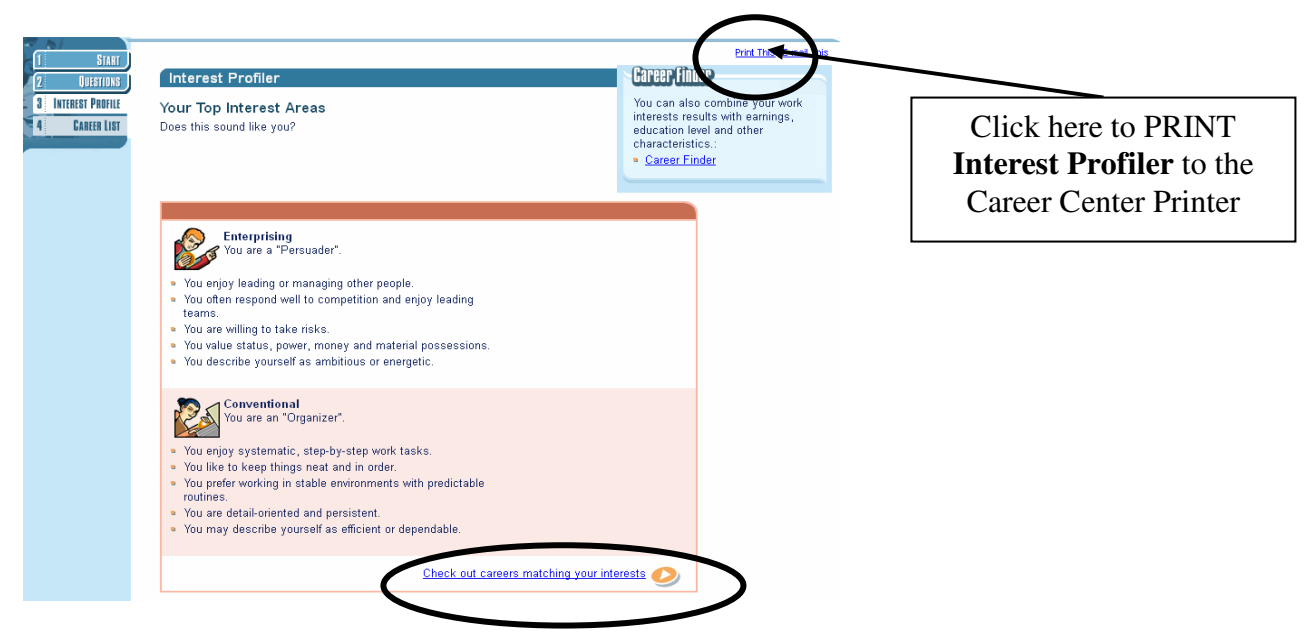

9. Select three careers to research. Save each of your Career selections by clicking on **'Add to Portfolio'** in the upper right corner. Then click on the left tabs to research '**What to Learn'** (Majors), and '**Money & Outlook'**. You can also compare careers and research related careers. *Document your research in this table:*

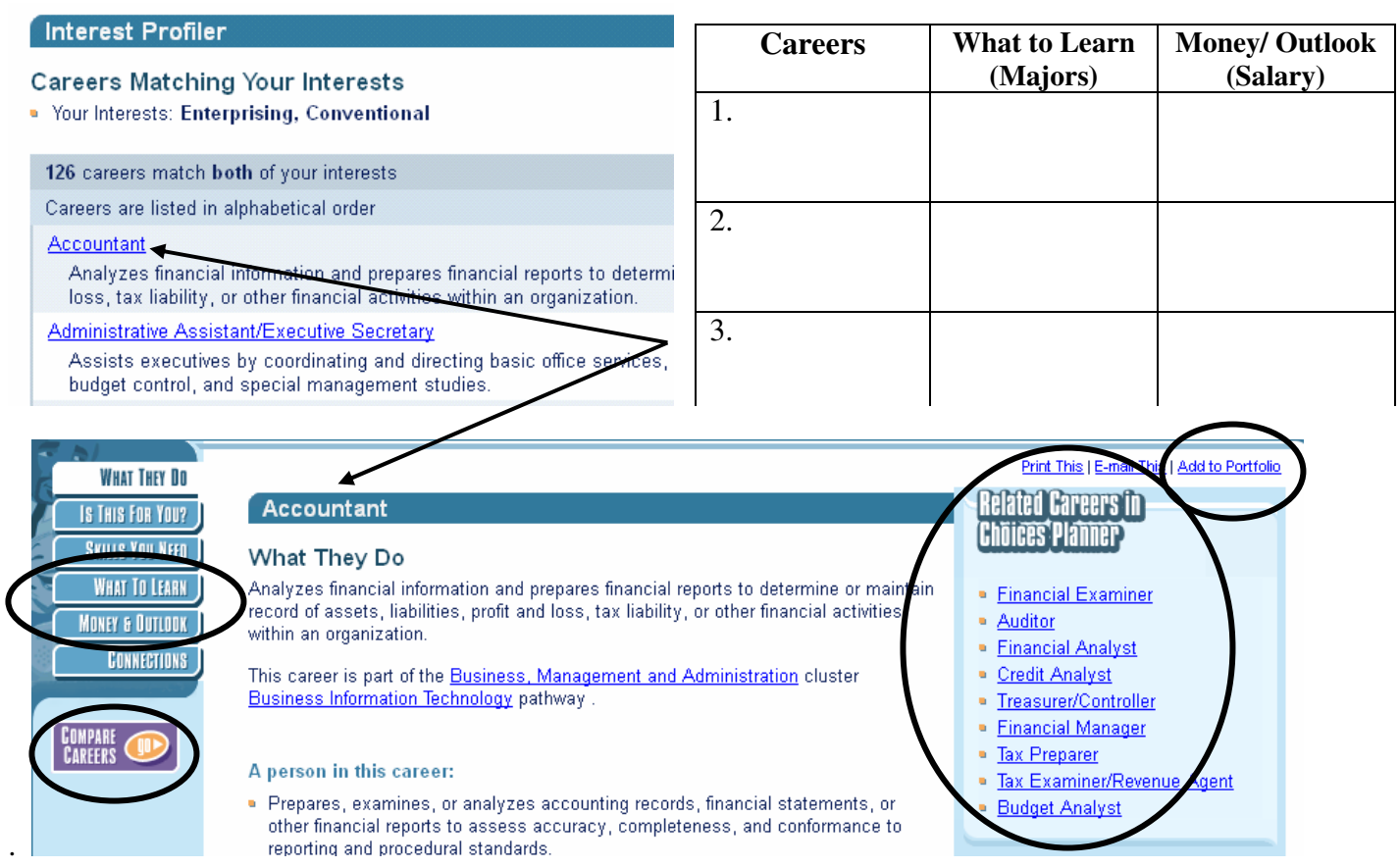

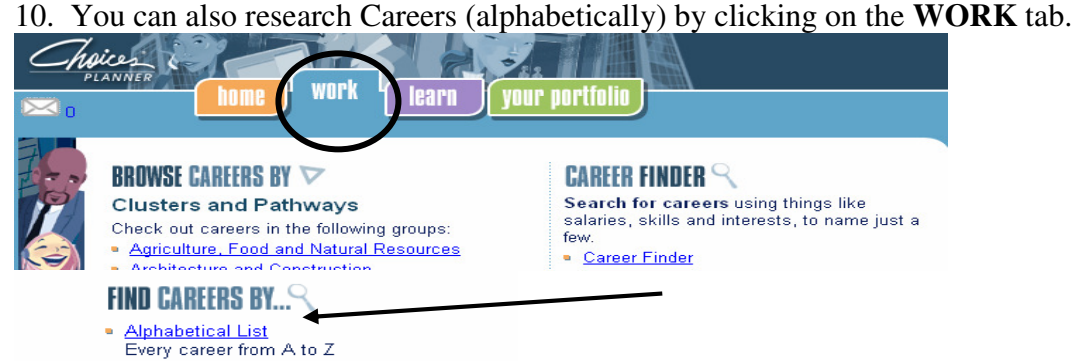

- **Video List**
- Career profiles that include video clips
- 11. You can access your saved information by clicking on the **Your Portfolio** tab.

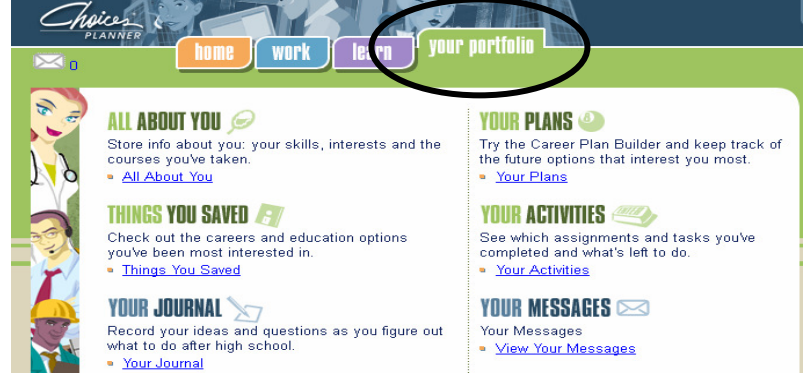